## **Return your Nook eBook before the due date**

On your computer, launch Adobe Digital Editions (No need to connect your device)

In the Library View:

**1.** Right click your mouse while hovering over the book. (or control-click for Mac)

**2.** Select **Return Borrowed Item**.

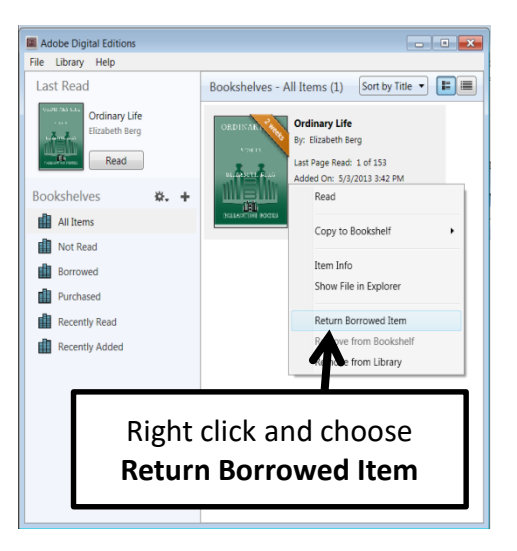

**3.** Delete the title on your device

# **Public Library** Fort Madison

1920 Avenue E Fort Madison, IA 52627

#### www.FortMadisonLibrary.org

## **Library Hours**

Monday-Wednesday….9:30 AM-6:00PM Thursday….9:30AM – 5:00 PM Friday….9:30AM- 5:00PM Saturday .... 10AM-3PM

> **Phone Number** 319-372-5721

#### **eBook borrowing**

3 titles per Person Borrow for up to 14 days No overdue fees

Borrow Library eBooks For

Nook

and other ePub readers

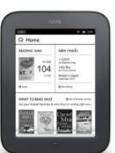

**Fort Madison Public Library OverDrive eBook & audiobook download service**

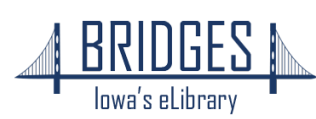

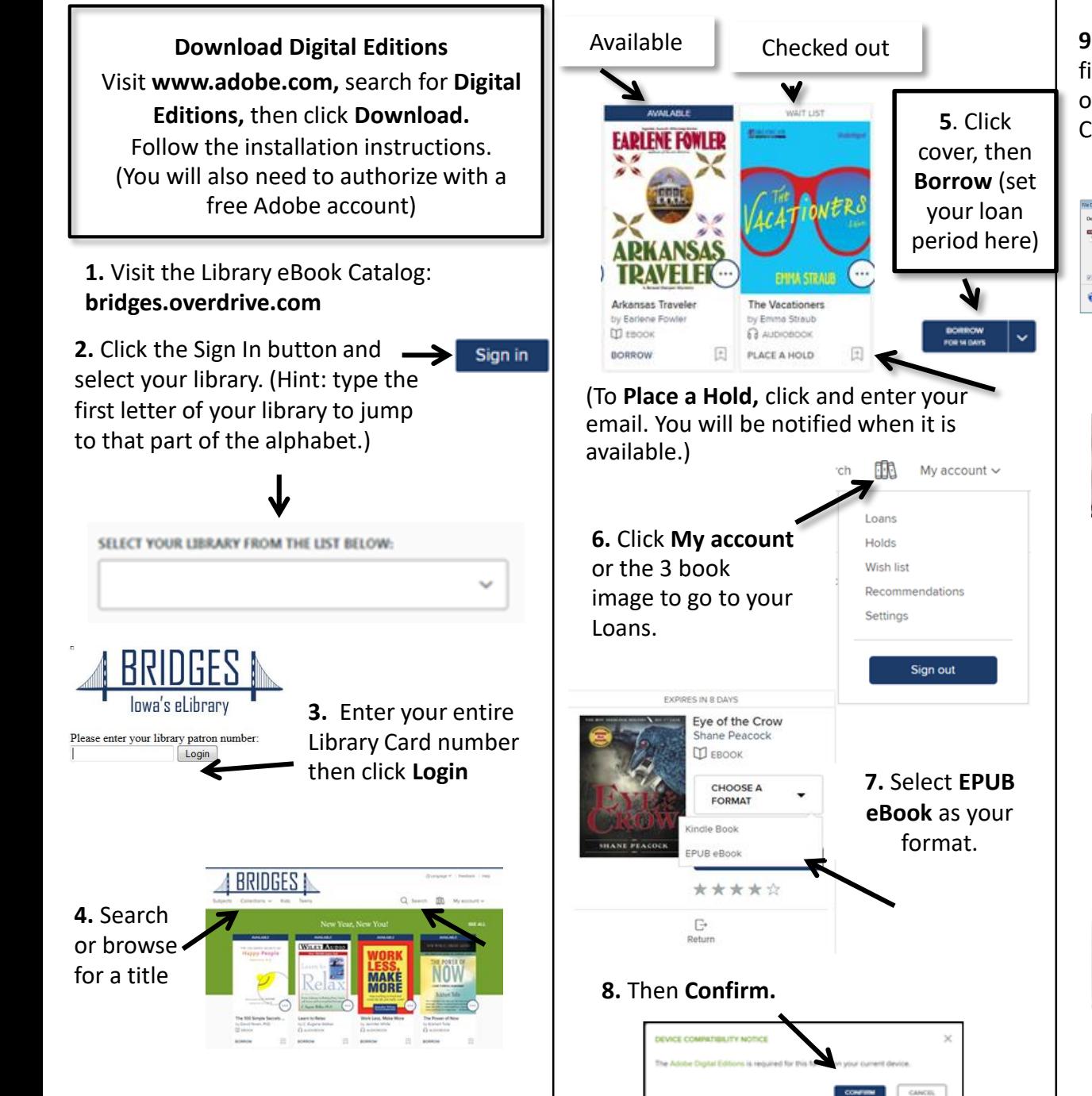

**9.** A file will download to your computer, find and click the eBook and the book will open in Digital Editions. Click **Library** in top left corner.

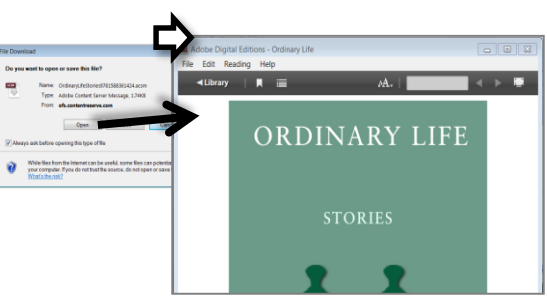

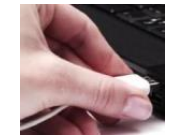

*Connect your device to a computer with its USB cord.*

**10.** Click and drag the title over your eReader's name and when you see the green plus, drop the eBook to send to your device.

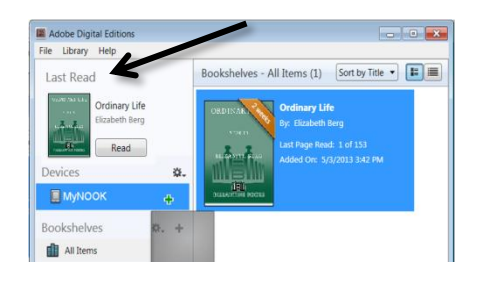

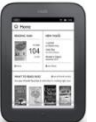

#### **On your device**

For Simple Nook: look for the borrowed eBook in "Library" then "My Files". For some versions of the Nook "Digital Editions."